# Chrome book 利用マニュアル(1・2 年生用)

手順に沿って、ログインやクラスルームへの入室、Meet での遠隔授業にご参加ください。 ご協力よろしくお願いいたします。

## 【手順1】自宅の Wi-Fi 環境に接続する。 ≪初回≫

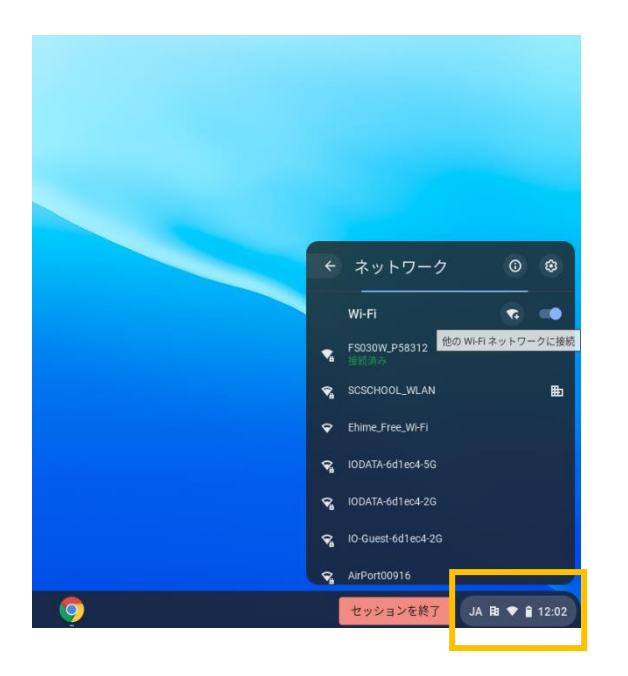

使用している Wi-Fi 機器の インディング アイランド しょう 家庭で使用している Wi-Fi 機器の 「SSID」(アクセスポイント識別名)を入力します。 イパスワード」を入力します。

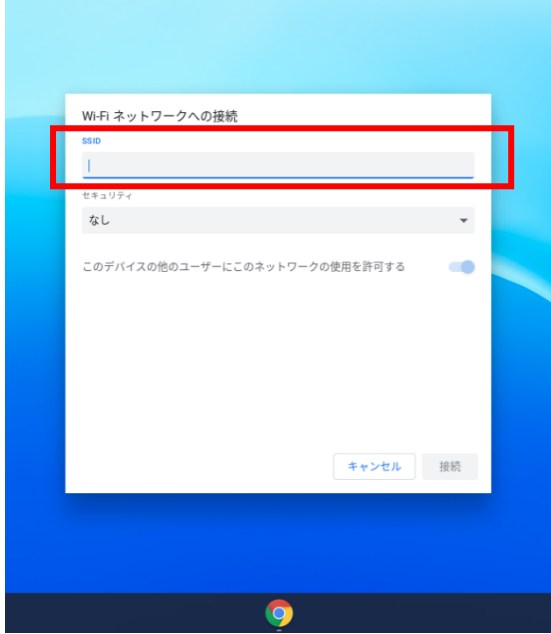

(1)右下の「時刻マーク」をクリックします。 (2) Wi-Fi の右にある「Wi-Fi +」のアイコンを クリックします。

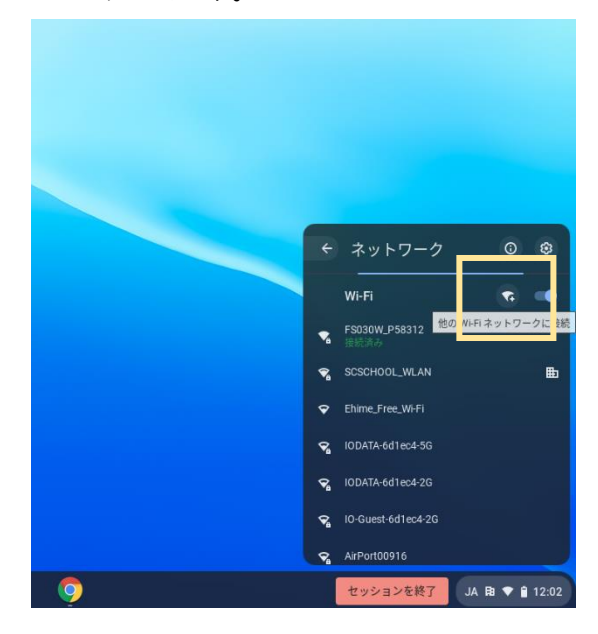

- (3)「Wi-Fi ネットワークへの接続」で、家庭で (4)セキュリティ欄は「PSK」を選択し、パスワード欄に
	-
	- ・「接続」をクリックします。

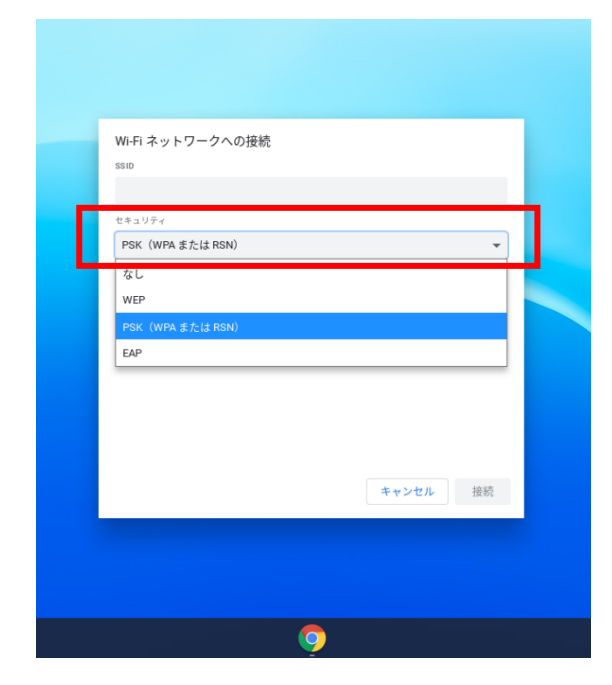

(5)ネットワークが接続されたことを確認します。

※学校内の Wi-Fi は「SCSCHOOL\_WLAN」です。家庭では絶対に削除しないようしてください。

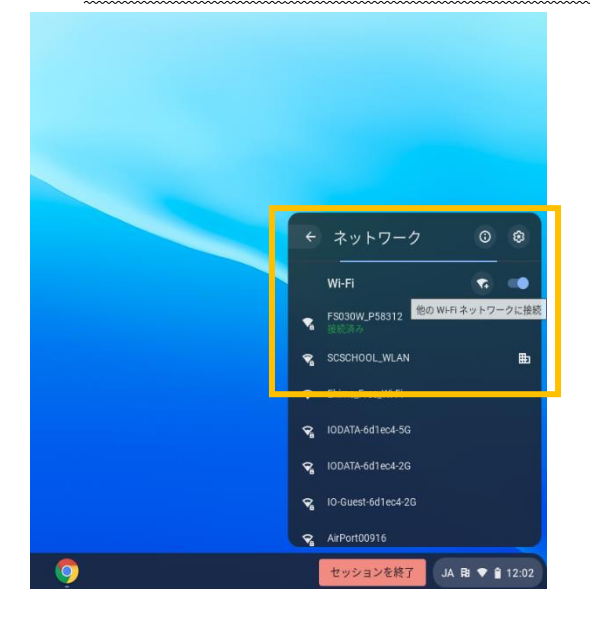

## ≪2 回目以降≫

※学校へ持ち込んだときは校内 Wi-Fi に、家庭で起動したときは家庭用の Wi-Fi に自動で接続しますが、自動で接続し ない場合は下記のとおり作業を行ってください。

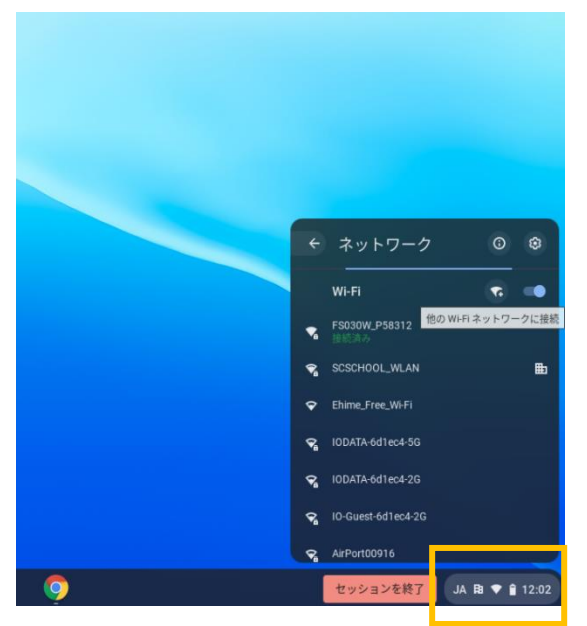

#### (3)一覧より、自宅の SSID をクリックします。

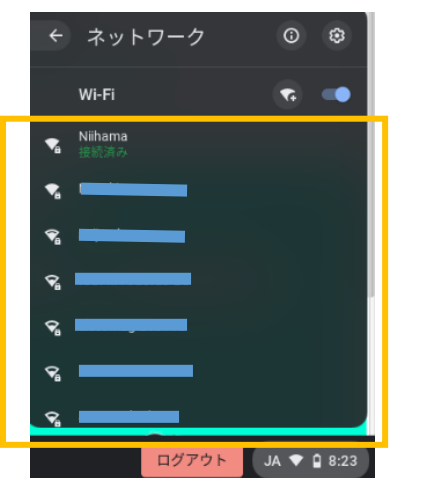

(1)右下の「時刻マーク」をクリックします。 (2) Wi-Fi マーク下の SSID 名をクリックします。

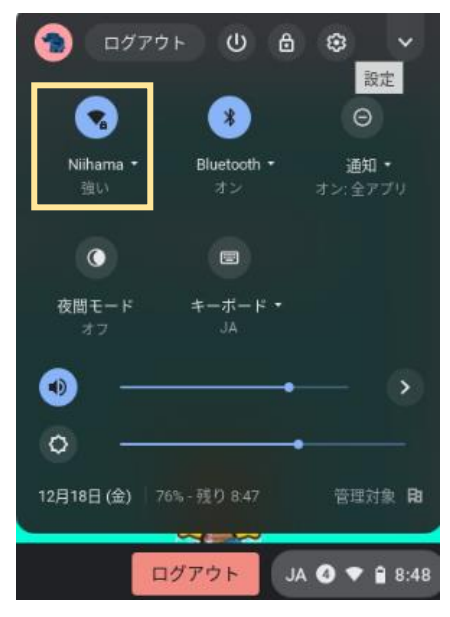

# 【手順2】QR コードでログインする。

(1)画面を開くと、自動で電源が入ります。 (2)「次へ」をクリックします。

「ユーザを追加」を押します。

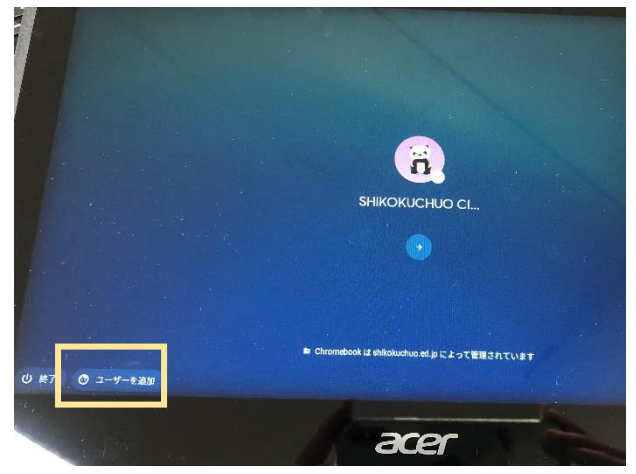

(3)カメラが起動したら QR コードをカメラにかざします。 (4)ログインすると、四国中央市専用トップページが開きま す。

※カメラが起動しない場合は、再起動をしてください。

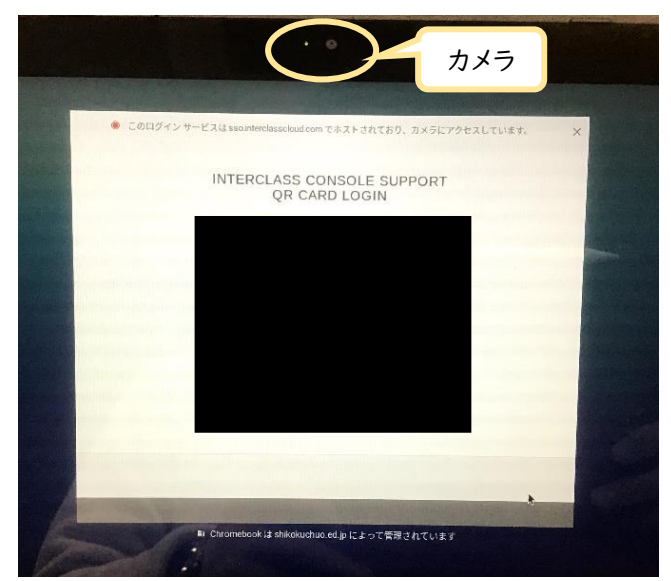

ネット社会の歩き方 えひめっこアプリ

四国中央市 Chromebook

**インターネットにつなぐ プログラム 学校ホームページ** 

83 Q

NHK for School | Google Earth | Classroom | ロイロノート | 学びの森

O

≪閲覧可能サイト≫

 $\leftarrow$   $\rightarrow$  C **in sites google.com**/shikokuchuo.ed.jp/shikok

SHIKOKUCHUO CITY

**B** SHKOKUCHUO CITY

**面 四国中央市教育委員会** 

 $\overline{0}$ 

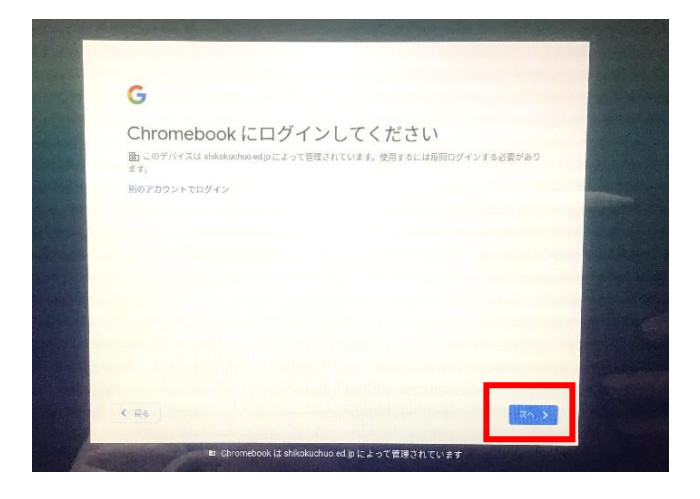

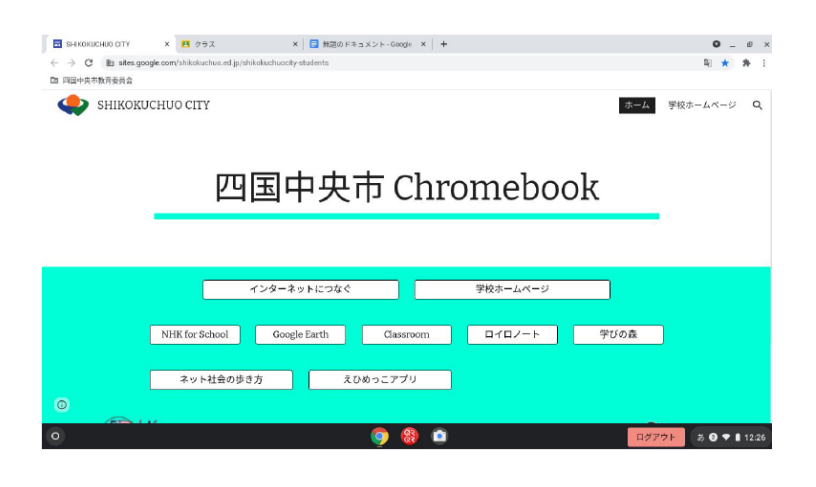

児童は、現在 ・ロイロノート ・えひめっこアプリ ・学びの森 ・ネット社会の歩き方 上記の4つは使用していません。

「ネット社会の歩き方」は、情報 モラルについて学ぶことができるの で、このアプリを活用しながら、イン ターネットの使用ルールなどを、各 家庭でも話し合っていただけたらと 思います。

3

 $\bullet - \bullet \times$ 

阳大井日

ホーム 学校ホームページ Q

ログアウト あ●♥11226

## ≪QR コードログインを利用しない場合≫

(1)「別のアカウントでログイン」をクリックします。 (2) 「メールアドレス」と「パスワード」を入力して

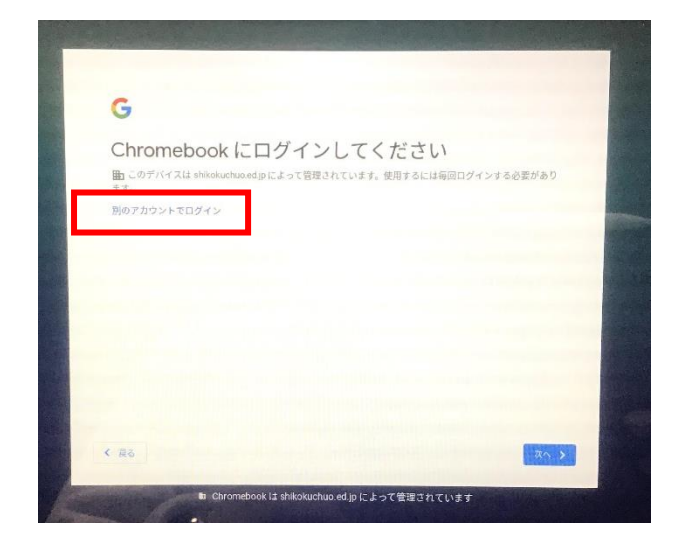

ログインします。

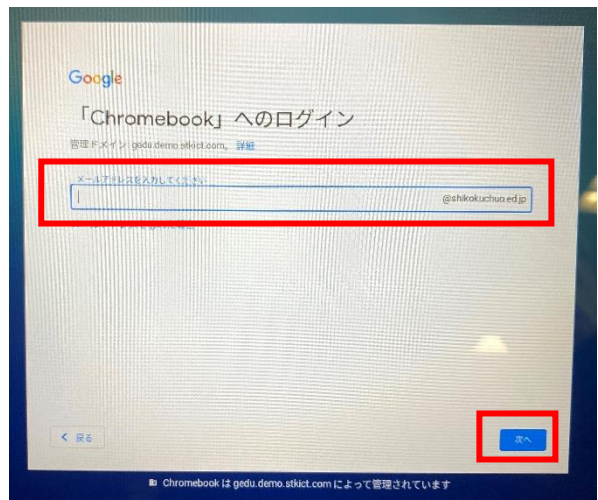

≪パスワード発行通知書・QR コード≫ ※キャリアパスポートのファイルの中に入っています。

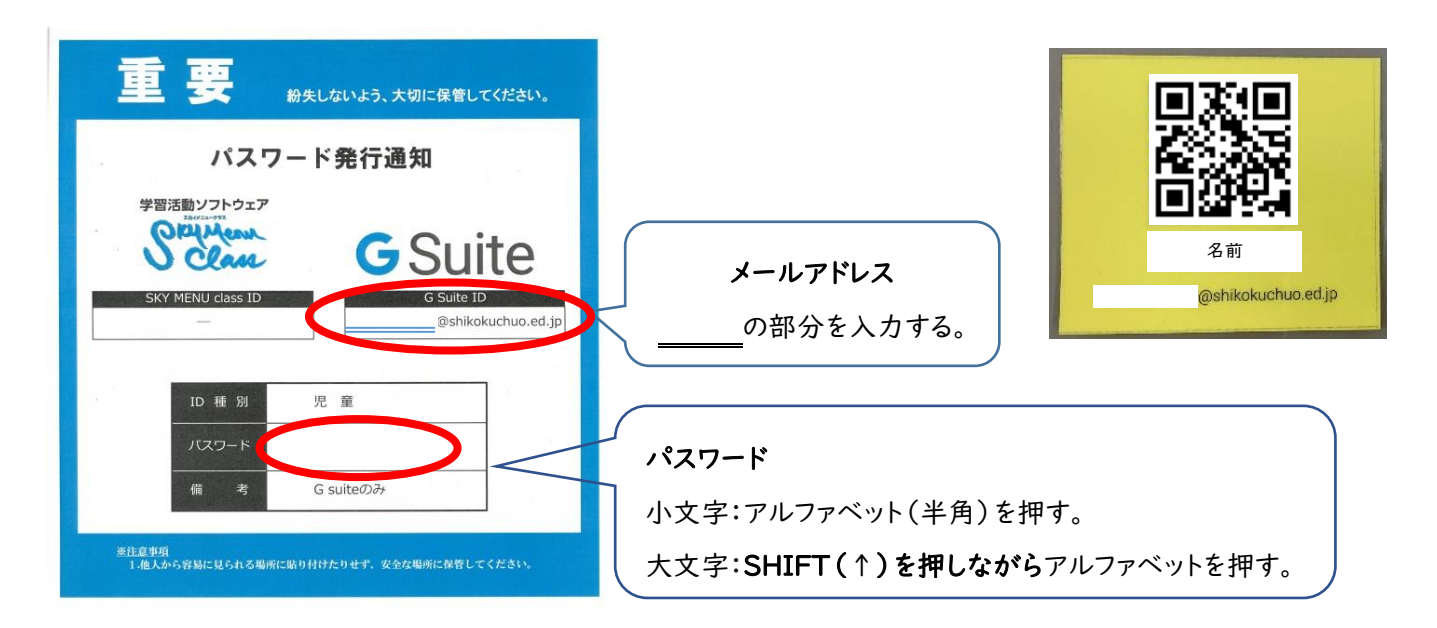

## 【手順3】Classroom(クラスルーム)に入り、Meet を行う。

#### (1)Classroom をクリックします。 (2)クリックをして、クラスに入ります。 ■ SHKOKUCHUO CITY X ■ クラス X | ■ 無調のドキュメント-Google | × | キ  $\bullet - e$  $x + x$ SHIKOKUCHUO CITY ホーム 学校ホームページ Q 四国中央市 Chromebook 学校ホームページ NHK for School Google Earth  $\frac{1}{\Box \angle \Box \angle = \Box}$ ー<br>ネット社会の歩き方 えひめっこアプリ  $30 + 11226$

# $\frac{1}{2}$  SHKOKUCHUG CITY  $x = \frac{1}{2}$   $\sqrt{2} \cdot \sqrt{2}$  $\Rightarrow$  C iii alassroom.google.com/h □ 四国中央市教育委員会  $\equiv$  Google Classroom  $\Box$  ToDo  $\Box$   $\Box$   $\Box$   $\neg$ R2関川小学校4年4. 村上真澄 2 □

### (3)「Meet リンク」をクリックして、Meet を開きます。 (4)「マイク」「カメラ」ともに許可します。

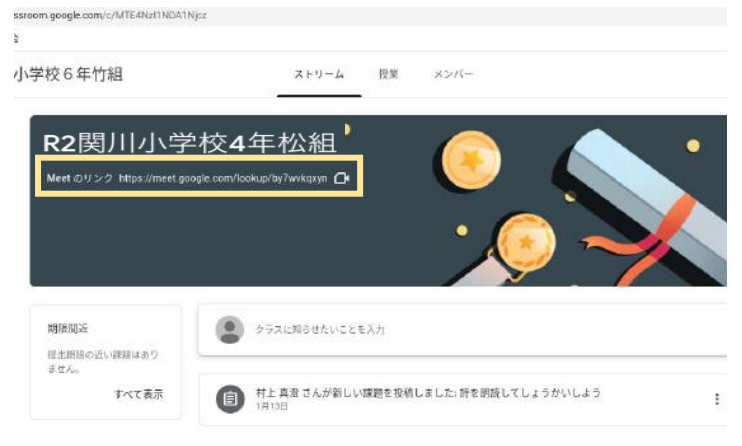

(5)「マイク」をオフにしてから、「今すぐ参加」をクリックします。 (6)「ユーザの追加」は、×を押します。

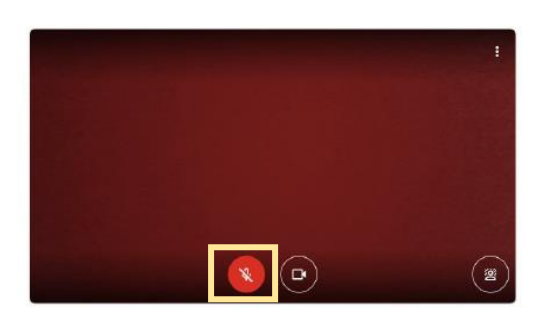

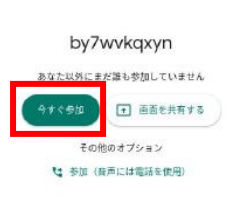

(7) 参加することができると、Meet に参加している [ . . . ] (8)担任の先生とのやり取りが可能になります。 同じクラスの児童が一覧になって、表示されます。 ノ レー 先生と話すときのみ、マイクをオンにしてくださ

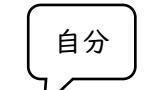

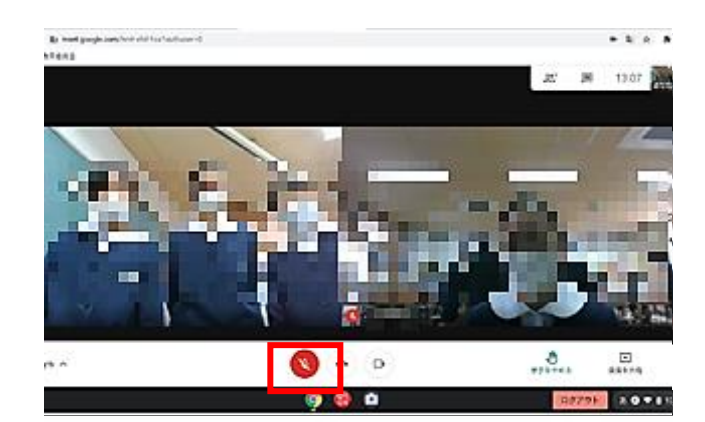

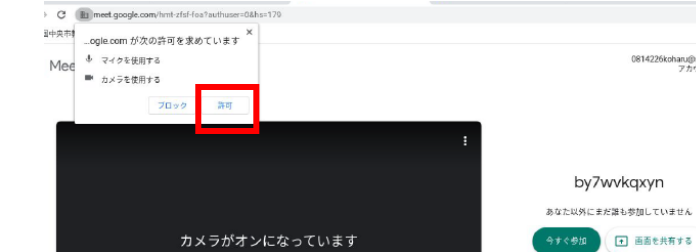

aru@sh

その他のオプション t 参加 (音声には電話を使用)

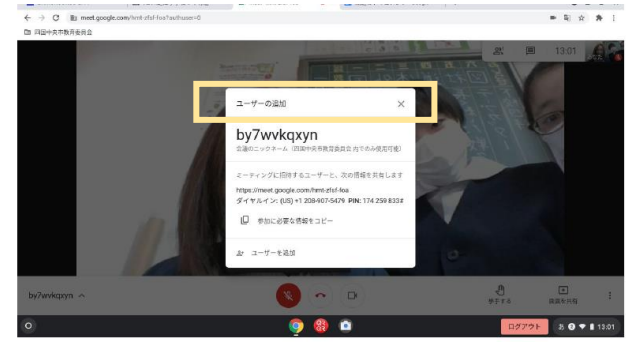

( ∞

 $\mathcal{L}$  $\Xi$ 

bytwagen = 0

い。

 $\bullet$   $\circ$ 

5

### (9) 通話を終了するときは、画面を触ると (10) 退出完了です。

受話器のマークが表示されるので、クリックします。

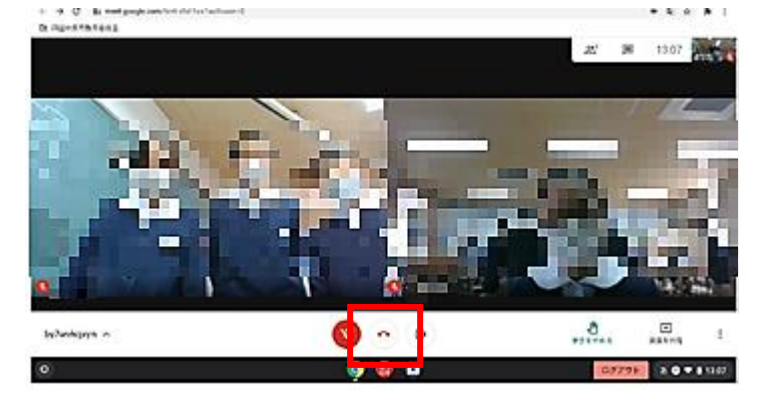

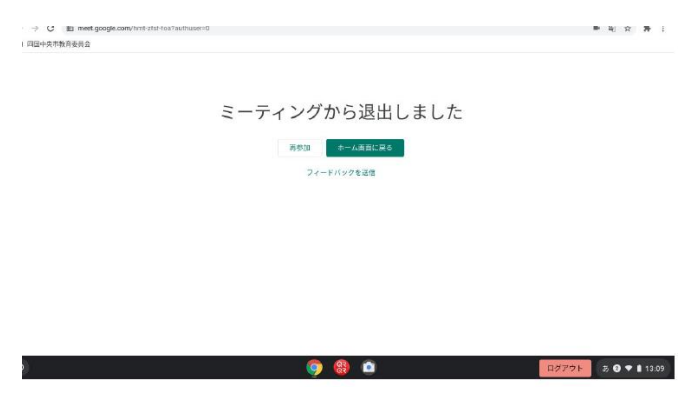

# 【手順4】ログアウト、シャットダウンをする。

(1)画面右下の「ログアウト」をクリックします。

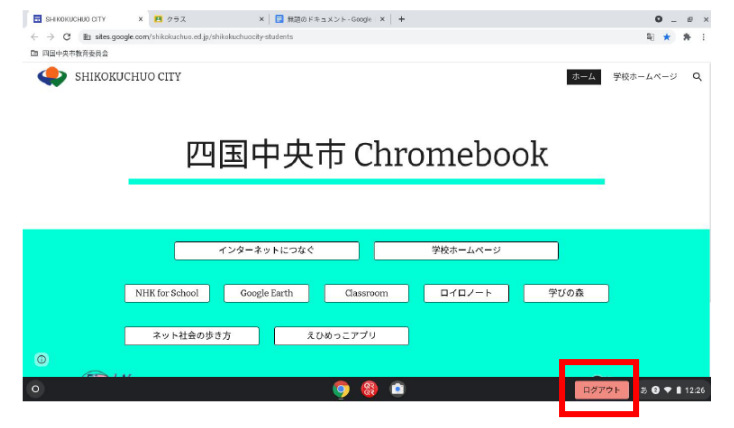

### (2)画面右下の時刻マーク周辺をクリックします。 (3) 電源ボタンをクリックします。

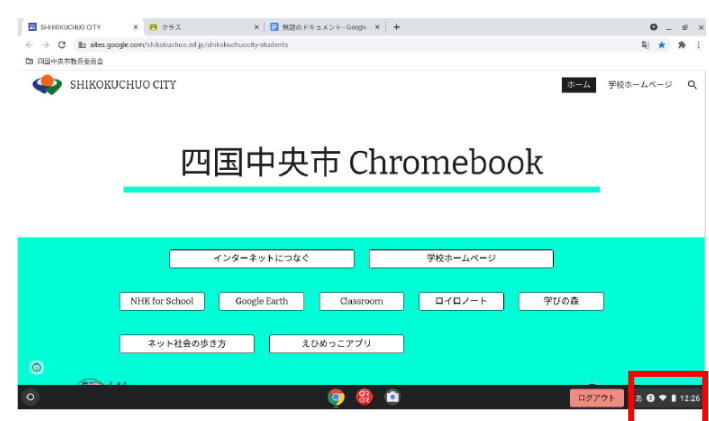

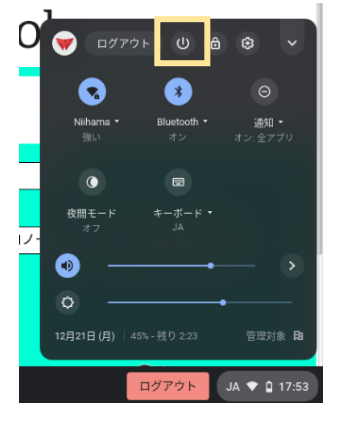